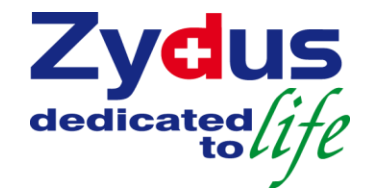

#### Enterprise Portal Enhancement

Password Reset Mechanism along with Password Policy based on best practices.

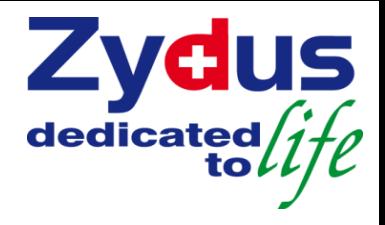

#### **Overview**

- $\Box$  As we know, Password need to be reset under following situation
- 1. Password Forgotten
- 2. Wrong Password entered resulting to Login ID blocked

- We have implemented **Zydus password policy** for EP users
- **□** We have implemented solution to reset Enterprise Portal password align with the Zydus password policy.

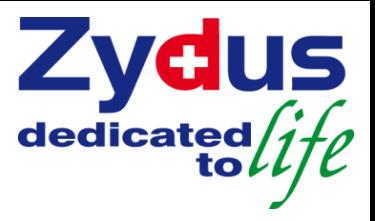

#### Overview – Zydus Password Policy

Passwords have the following characteristics:

#### **Contain following character classes:**

- o Lower case characters
- o Upper case characters
- o Numbers
- $\circ$  "Special" characters (e.g. @#\$%^&\*() +|~-=\`{}[]:";'<>/ etc)
- **Contain at least eight alphanumeric characters**
- **Password should not match with the last five historical password.**

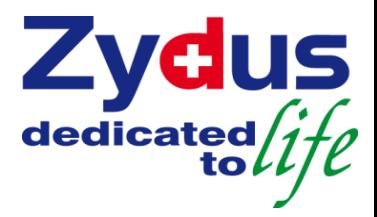

## Existing Scenario

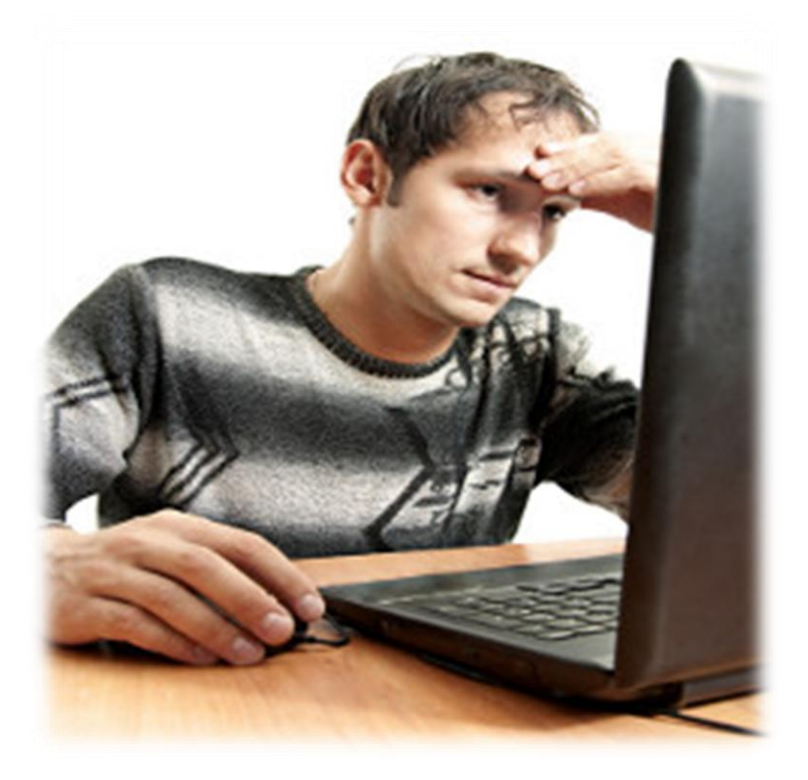

#### **Oh ! I forgot my password to access Enterprise Portal**

## Existing Scenario

#### **Users have to perform following steps…**

- Logon IMS- Incident Management System
- $\triangle$  Log a ticket to reset Enterprise Portal access password
- $\bigoplus$  If this is most urgent, then user has to write an email to System Administrator to do on immediate basis.
- User has to wait for System Administrator reply OR user has to check IMS Ticket status.
- User will be able to logon Enterprise Portal with new password provided by System Administrator

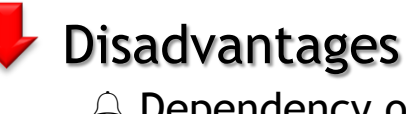

- Dependency on System Administrator
- Time Consuming

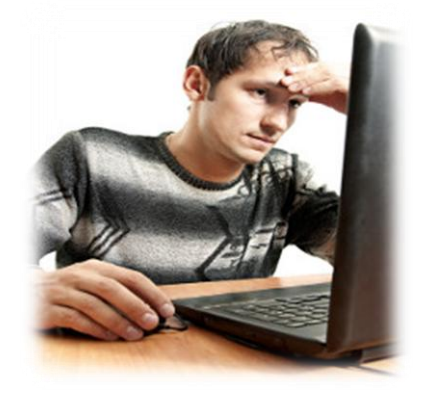

dedicated

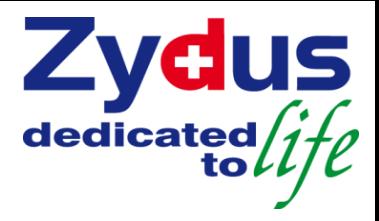

### Coming Scenario

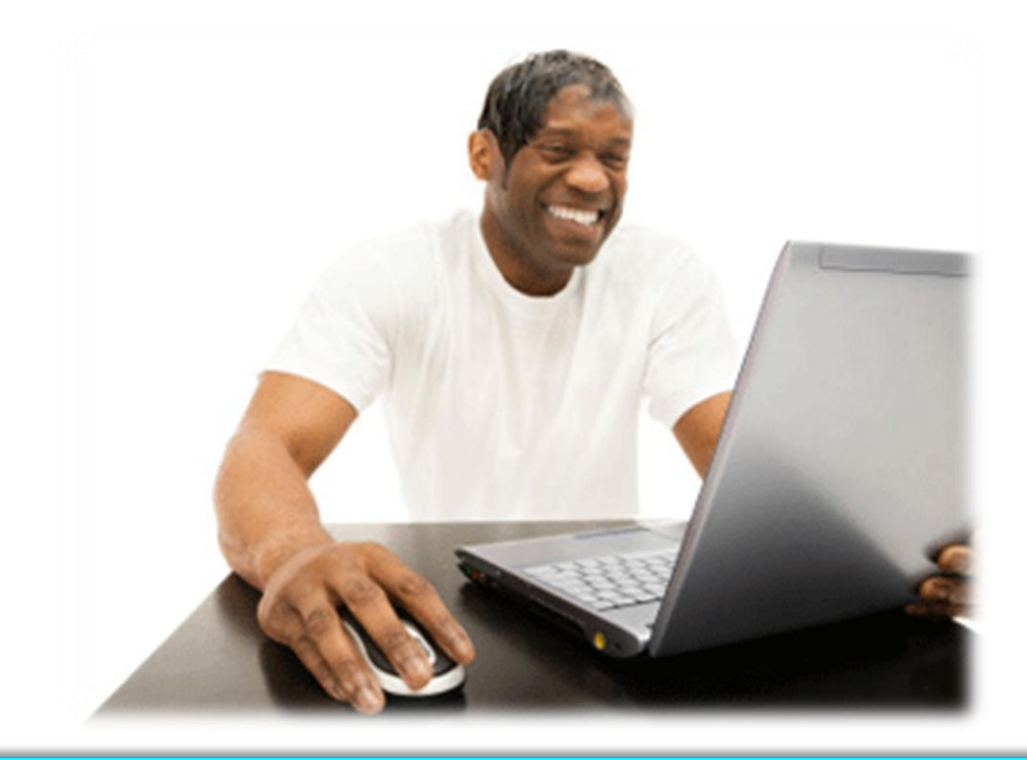

#### **Oh ! I forgot my password to access Enterprise Portal**

## Coming Scenario

#### **Users have to perform following steps…**

- Access Enterprise Portal and Click on Reset Password link.
- $\triangle$  System will ask user to fill answer to the secret question.
- $\triangle$  System will generate new password as per the Zydus Password Policy and email to respective user.
- $\triangle$  User will be able to logon in Enterprise Portal with new password provided by System.

![](_page_6_Picture_6.jpeg)

![](_page_6_Picture_7.jpeg)

![](_page_6_Picture_8.jpeg)

![](_page_7_Picture_0.jpeg)

## Goming Scenario Prerequisites

This is applicable for all employees, who are using HRConnect Application -

 User have to maintain genuine Email Id in Enterprise Portal > HRConnect  $\rightarrow$  Employee Profile  $\rightarrow$  Employee Details  $\rightarrow$  Contact Details

 User will have to maintain secret questions and answer in Enterprise Portal  $\rightarrow$  MyAccess

![](_page_7_Picture_5.jpeg)

![](_page_8_Picture_0.jpeg)

### Prerequisites

![](_page_8_Picture_2.jpeg)

## **How do I maintain ?**

![](_page_9_Picture_0.jpeg)

### How do I maintain prerequisites ?

 $\triangle$  Access Enterprise Portal  $\rightarrow$  My Access

 $\triangle$  Set up verification questions and Save

![](_page_9_Picture_58.jpeg)

Prerequisites

![](_page_10_Picture_0.jpeg)

Prerequisites

#### How do I maintain prerequisites ?

 $\triangle$  Access Enterprise Portal  $\rightarrow$  HRConnect  $\rightarrow$  Employee Profile  $\rightarrow$  Employee

Details  $\rightarrow$  Contact Details to maintain email id

![](_page_10_Picture_71.jpeg)

![](_page_11_Picture_0.jpeg)

### Coming Scenario

![](_page_11_Picture_2.jpeg)

#### **Steps, what I need to follow**

![](_page_12_Picture_0.jpeg)

Access Enterprise Portal

 $\bigoplus$  Click on  $\bigoplus$  Reset Password link

![](_page_12_Picture_34.jpeg)

# Steps, what I need to follow... solid information

Fill required information

A Click on Reset Password button

#### **Welcome to Zydus Portal**

![](_page_13_Picture_41.jpeg)

![](_page_13_Picture_5.jpeg)

All Rights Reserved. Cadila Healthcare Ltd. Portal best viewed in IE 6.0 onwards & 1024\*768 resolution.

# Steps, what I need to follow... tolly the use this message after successfully and the state of  $i$   $\ell$

**LAND** 

You will get this message after successfully submission of your request

![](_page_14_Picture_2.jpeg)

#### **Welcome to Zydus Portal**

![](_page_14_Picture_47.jpeg)

# Steps, what I need to follow... to life<br>rill get new password notification email in Zudur Hard Englishment Controller<br>and the Steps of August 2014 and the Step of August 2014 and the Step of August 2014 and the Step of Aug

Users will get new password notification email in Zydus Mail Box (Lotus

![](_page_15_Picture_147.jpeg)

 $\boxtimes$ 

Thanks,

![](_page_16_Picture_0.jpeg)

Access Enterprise Portal

Enter User ID and Password

![](_page_16_Picture_30.jpeg)

## Steps, what I need to follow... Steps, what I need to follow... **US**

 As per the Zydus security standard, system will ask you to change your password

Enter Old, New, Confirm Password and click on Change button

![](_page_17_Picture_3.jpeg)

![](_page_17_Picture_69.jpeg)

# Steps, what I need to follow... to life<br>ise Portal HOME page will annear or

Enterprise Portal HOME page will appear on your screen

![](_page_18_Picture_30.jpeg)

![](_page_19_Picture_0.jpeg)

## **Thank You**